# 185.税务注销即时办理

#### 【功能概述】

符合即办注销条件的纳税人可通过税务注销预检和办理模块完成税 务注销即时办理。

#### 【办理路径】

1.江苏税务电子税务局〖首页〗→〖我要办税〗→〖综合信息报告〗 →〖状态信息报告〗→〖经营状态信息报告〗→〖税务注销预检和办 理〗

2.江苏税务电子税务局〖首页〗→〖套餐业务〗→〖清税注销税(费) 申报及缴纳套餐〗

#### 【办理流程】

网上申请→(税务机关受理)→出件

#### 【具体操作】

1.点击菜单栏"我要办税",选择"综合信息报告",下划至"状态 信息报告",在"经营状态信息报告"栏目进入"税务注销预检和办 理"功能。

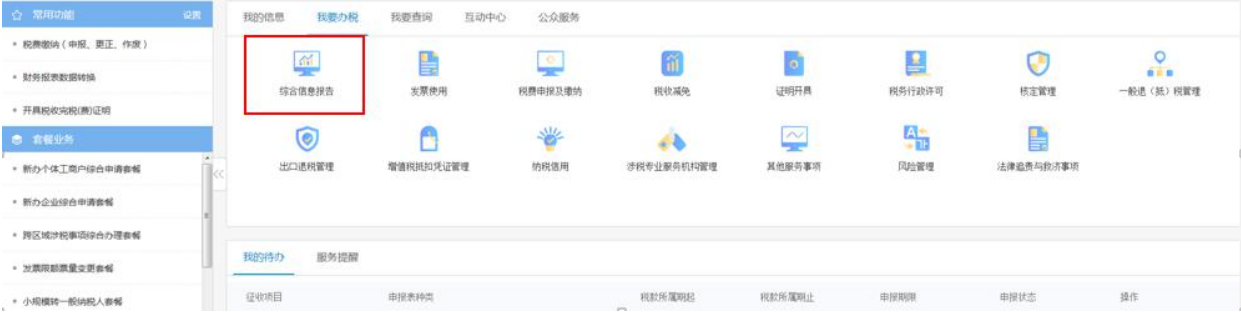

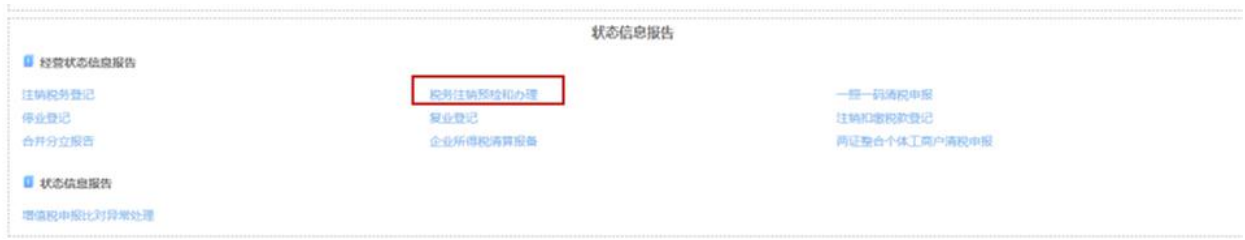

另:在首页里选择"套餐业务"中的"清税注销税(费)申报及缴纳 套餐(含清税申报)"也可以进入此模块。

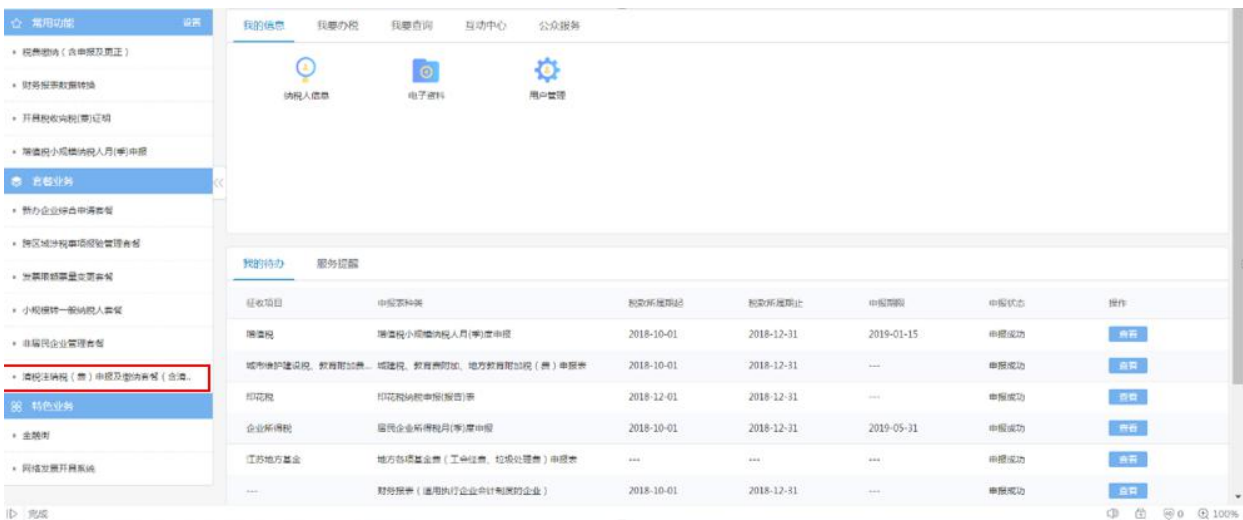

2.在进入"税务注销预检和办理"前,需要已做过实名采集的纳税人 进行短信验证码的获取。

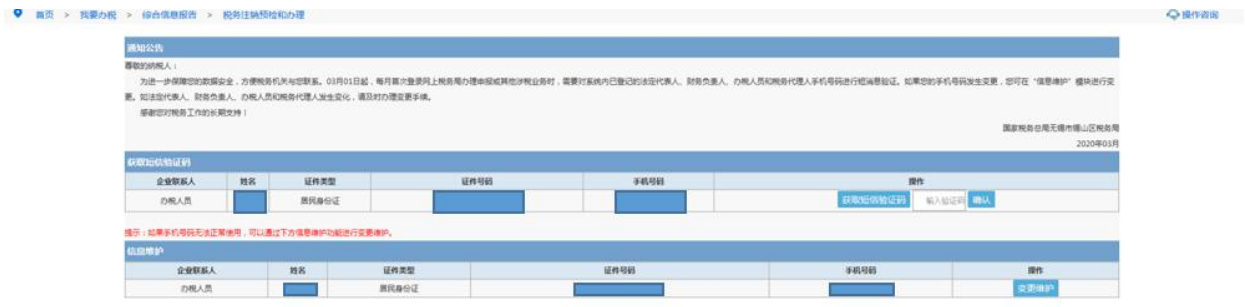

注意事项: 若手机号码有变更, 可以点击"信息维护"模块中的"变 更维护"完成手机号的变更。

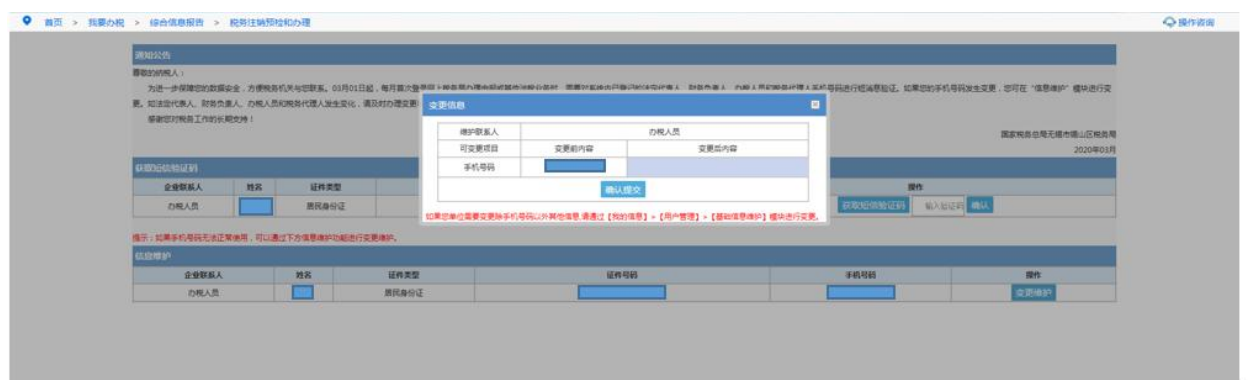

## 3.在输入验证码之后,点击"税务注销预检和办理(含清税申报)"。

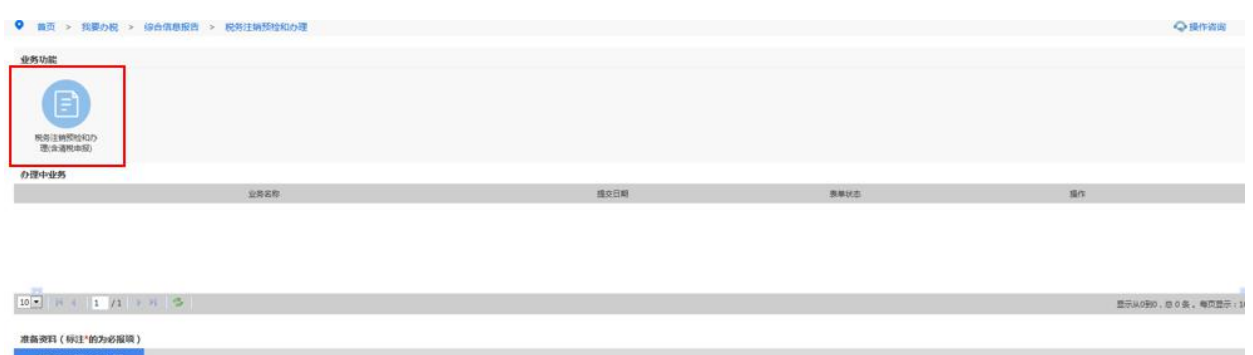

4.选择注销原因、填写经办人姓名、办理人员身份证号码,点击左上

### 角"保存"。

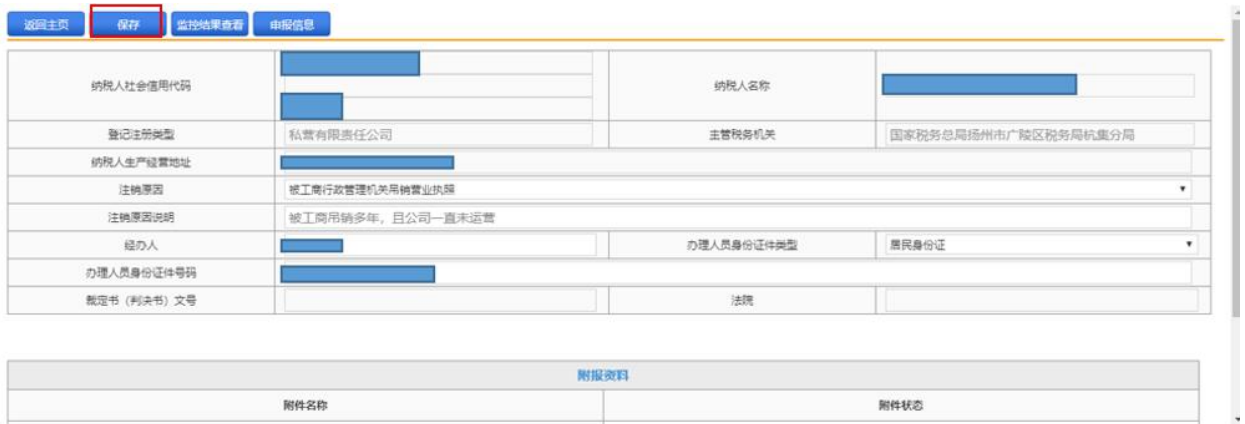

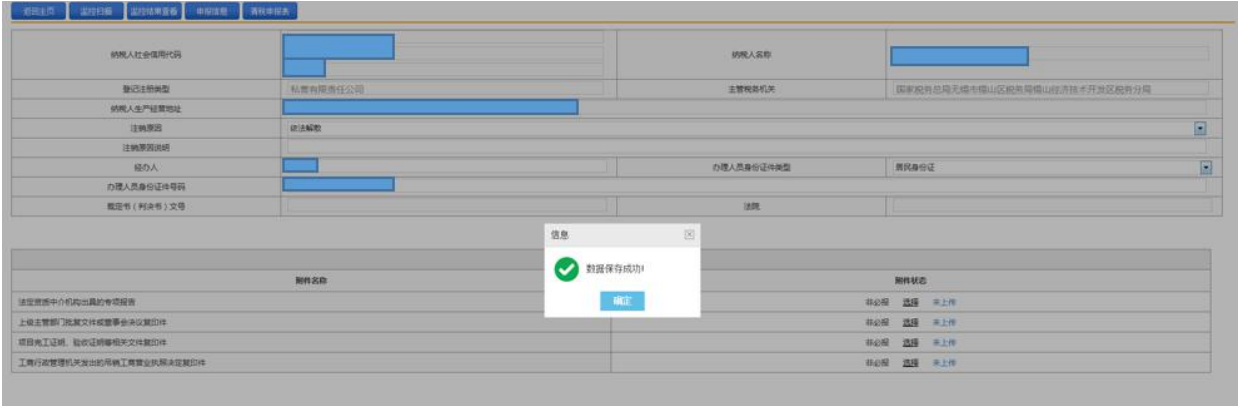

5.点击左上角"申报信息"可以查看应申报而未申报的信息,点击图 中的"申报"按钮即可跳转至相应的申报界面,完成所有的应申报信 息即可。

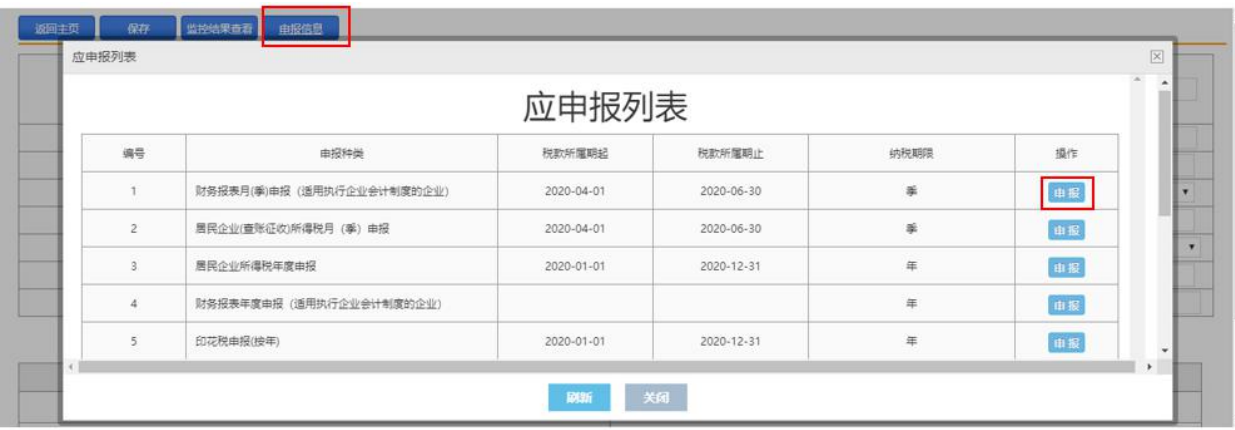

### 【注意事项】

下图为财务报表、印花税、企业所得税季报、企业所得税年报的申报 界面,仅供参考。

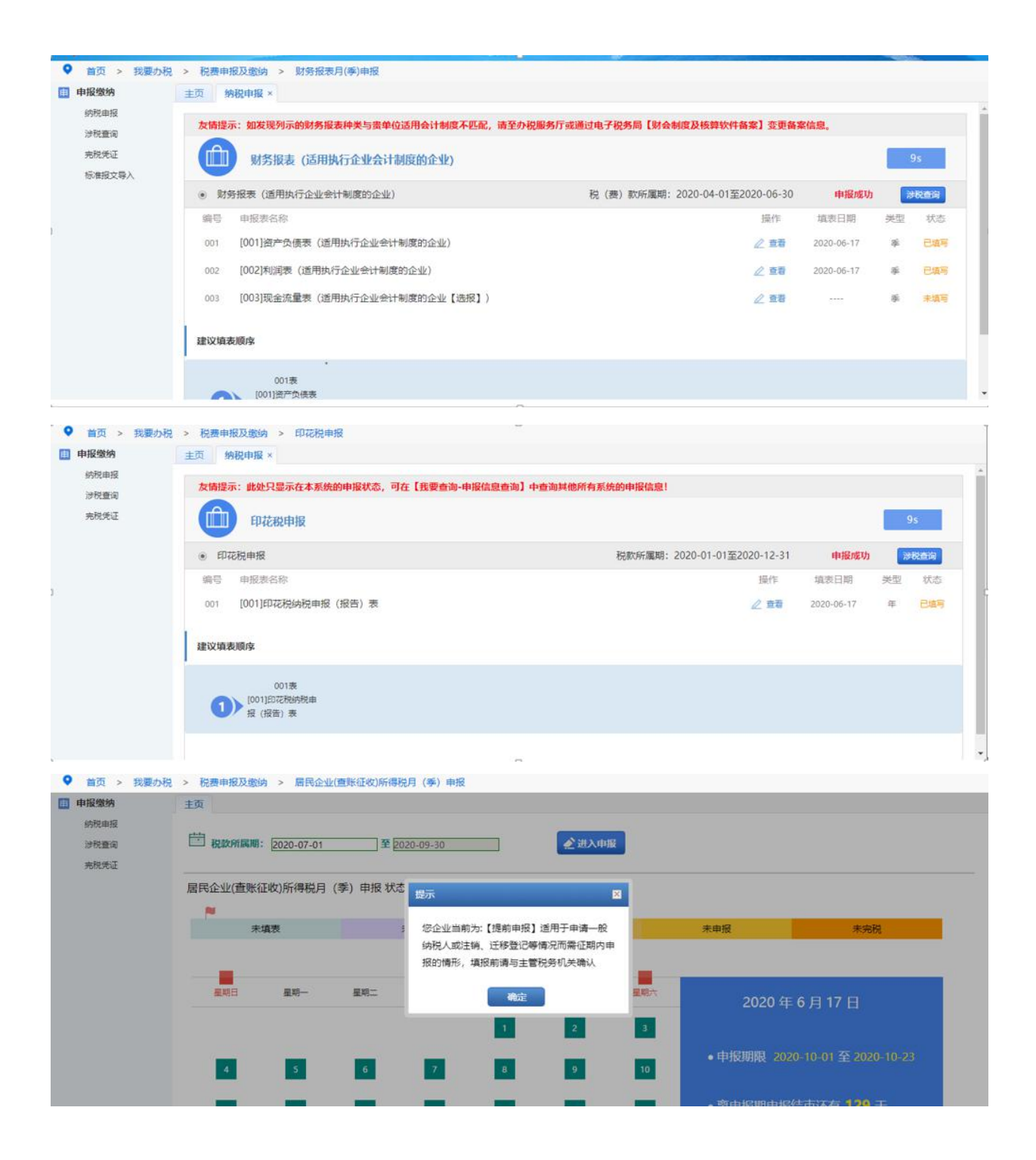

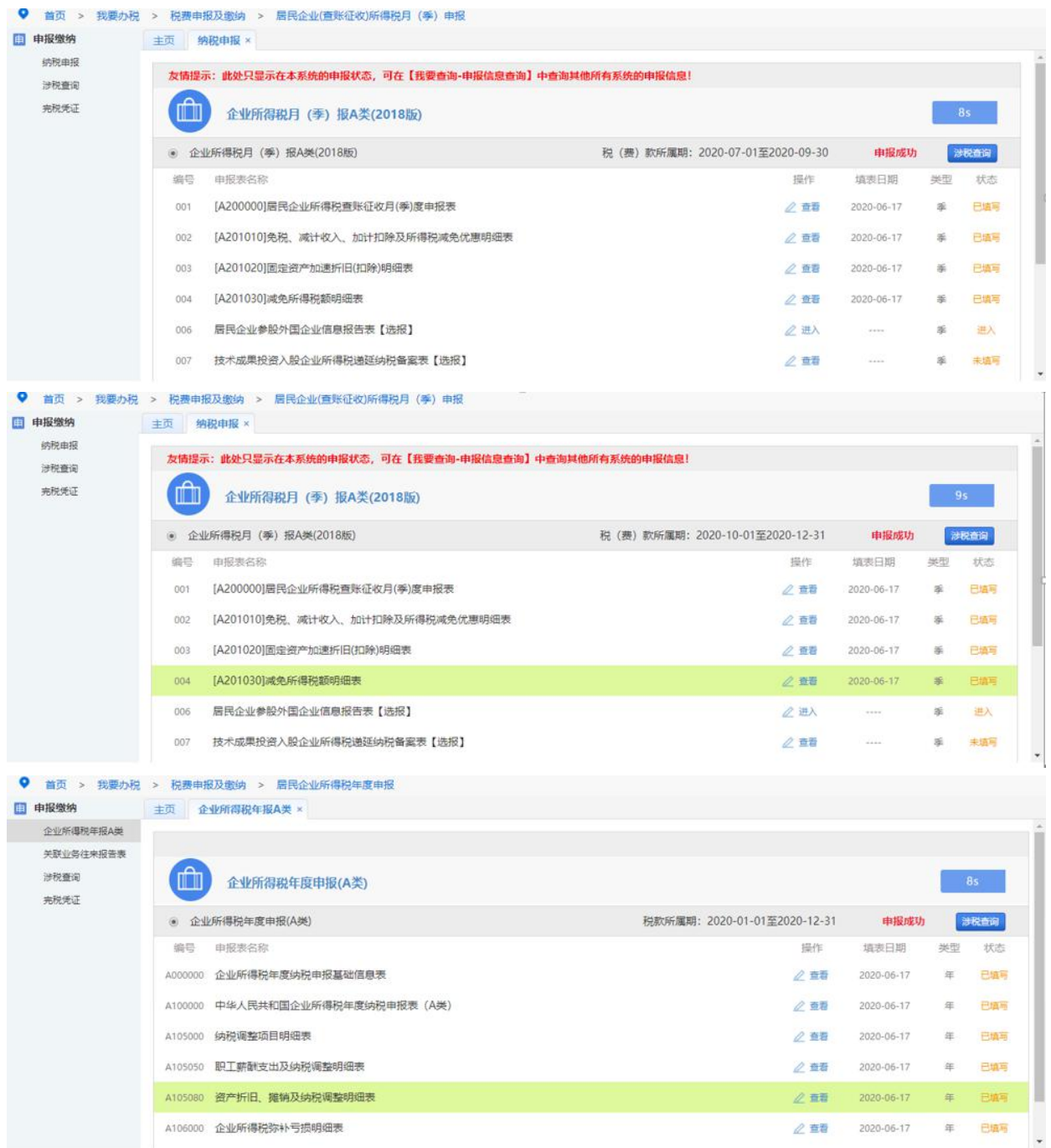

6.点击"监控扫描",跳出信息框"是否制作承诺书"。点击"否" 后,跳转企业所得税清算报备页面,进行清算报备。

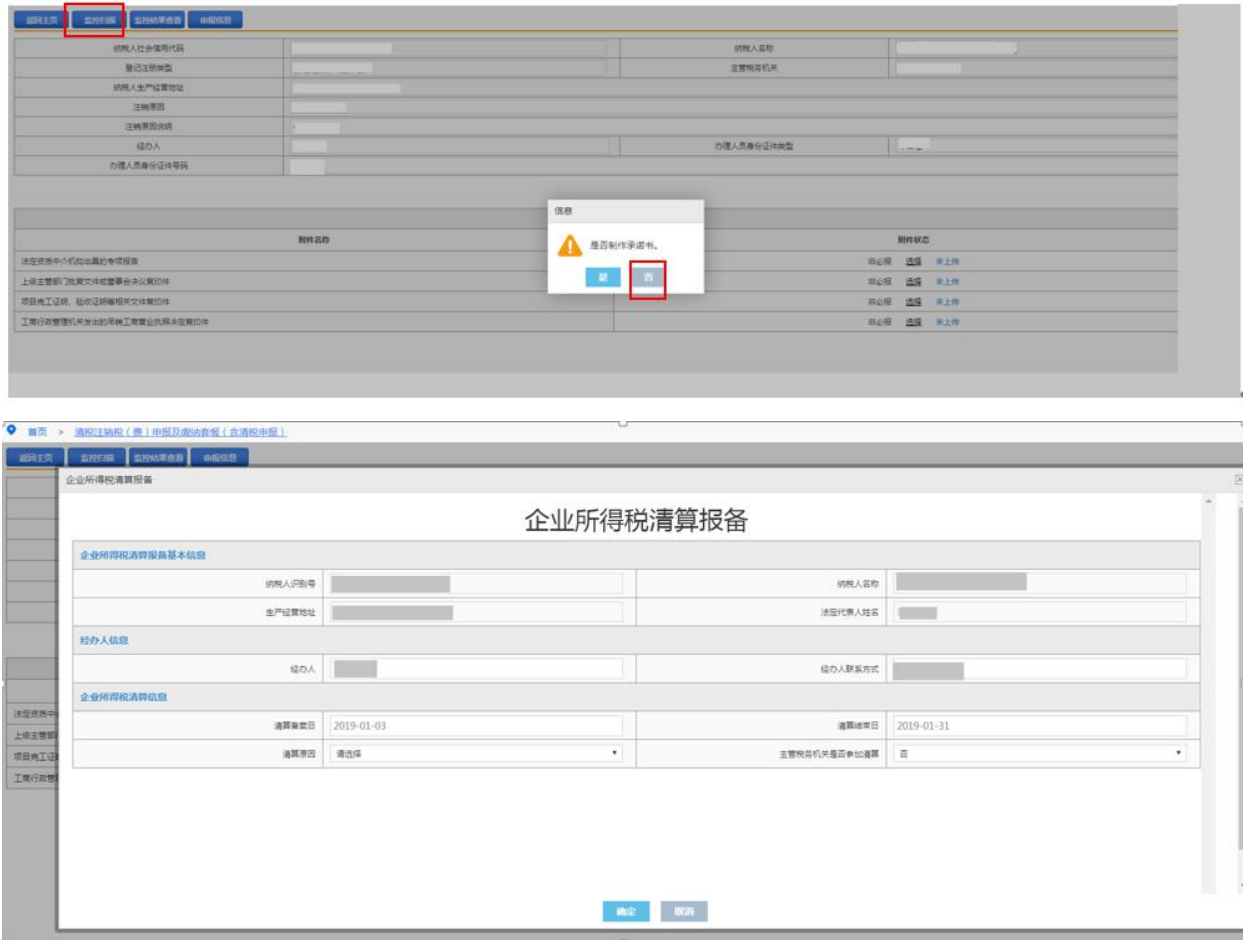

7.报备成功后,点击"监控结果查看",可看出监控不通过信息;点

击"申报信息",可申报应申报事项。● 首页 > 清祝注纳税 ( 農 ) 申报及缴纳套报 ( 含清8

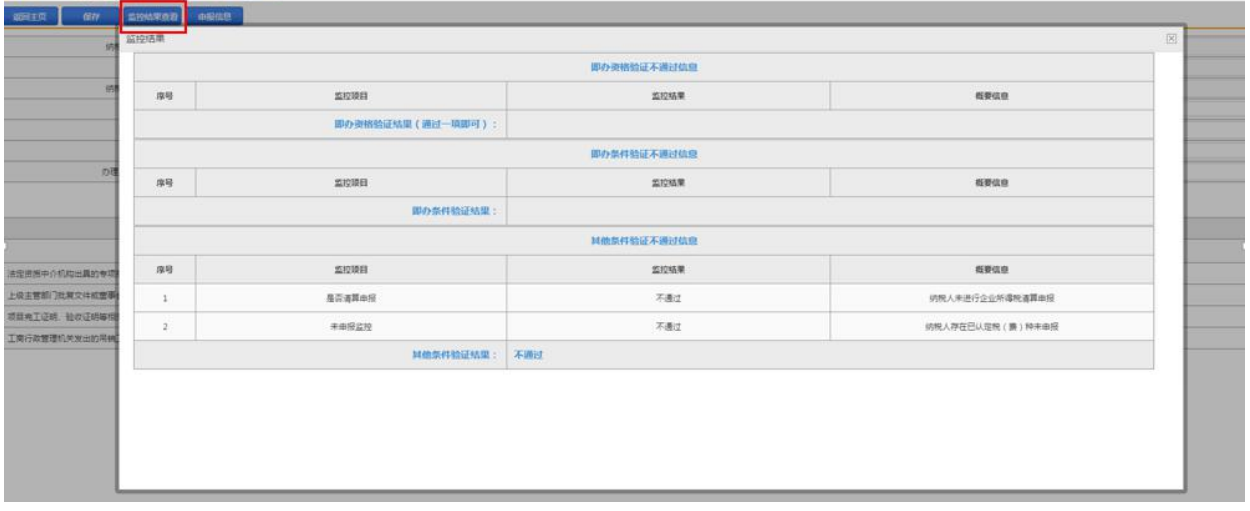

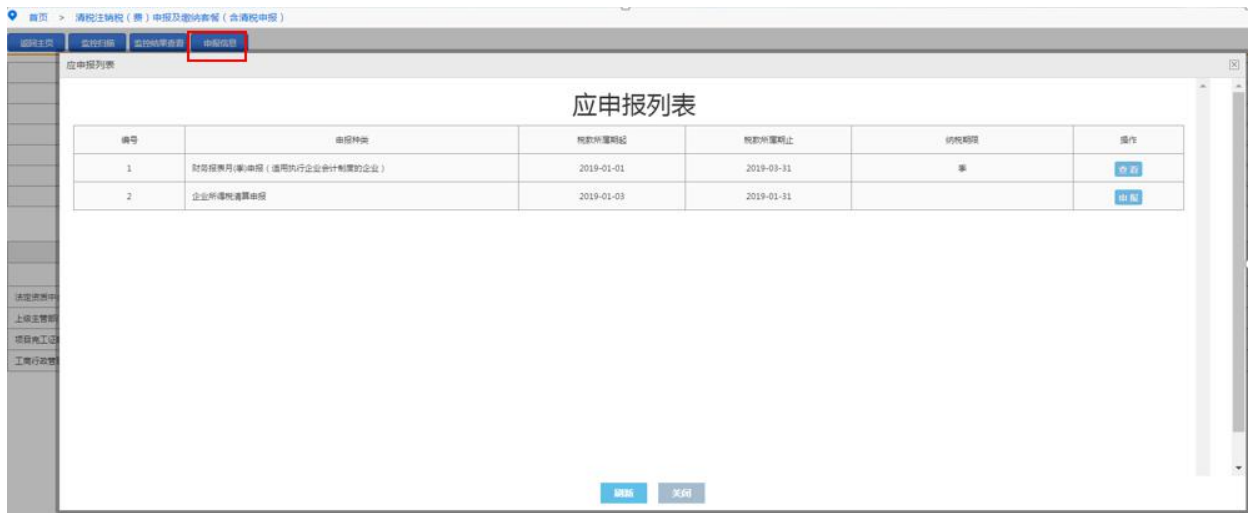

8.如企业所得税清算申报,点击"申报",跳转至操作说明,进行企 业所得税清算申报。

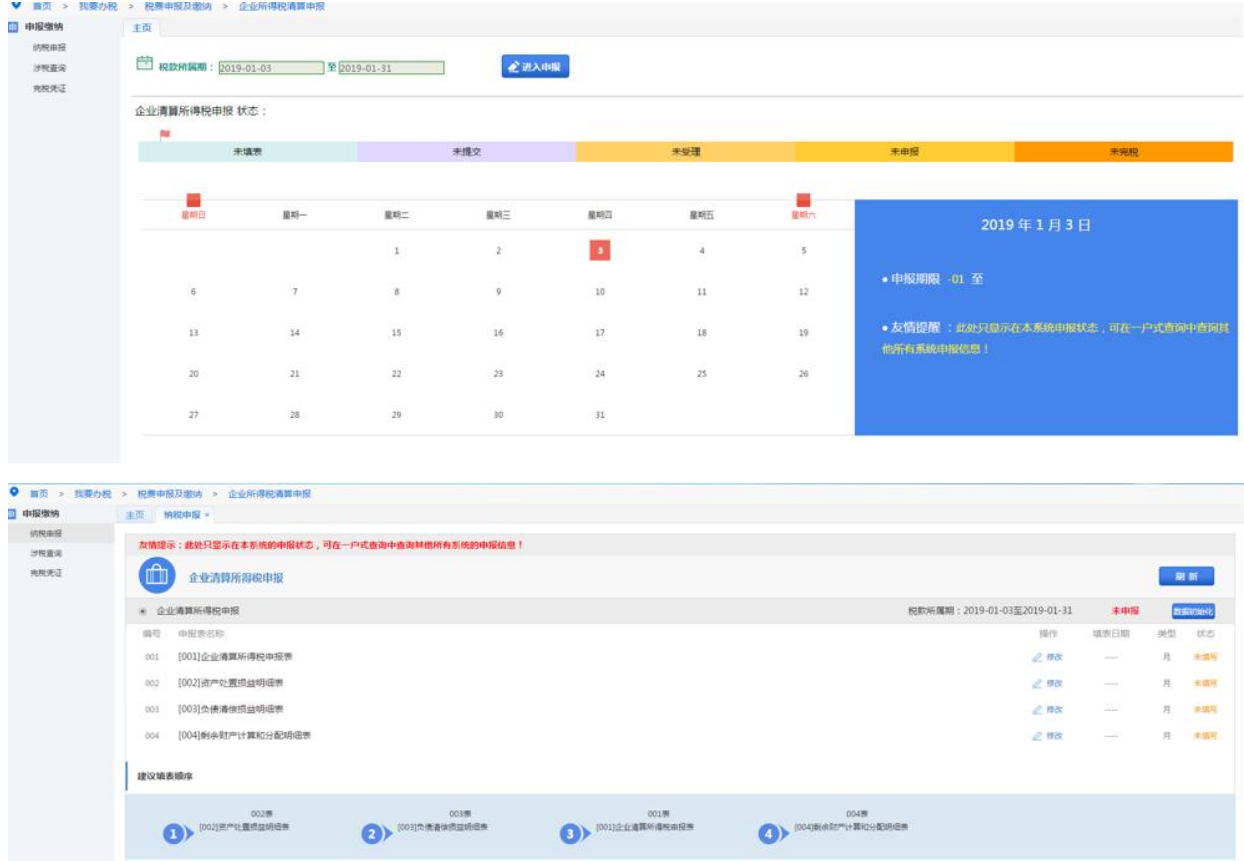

9.所有未申报事项申报成功,监控不通过事项处理完成后,回到操作 说明,再次点击"监控扫描",跳出注销确认界面。

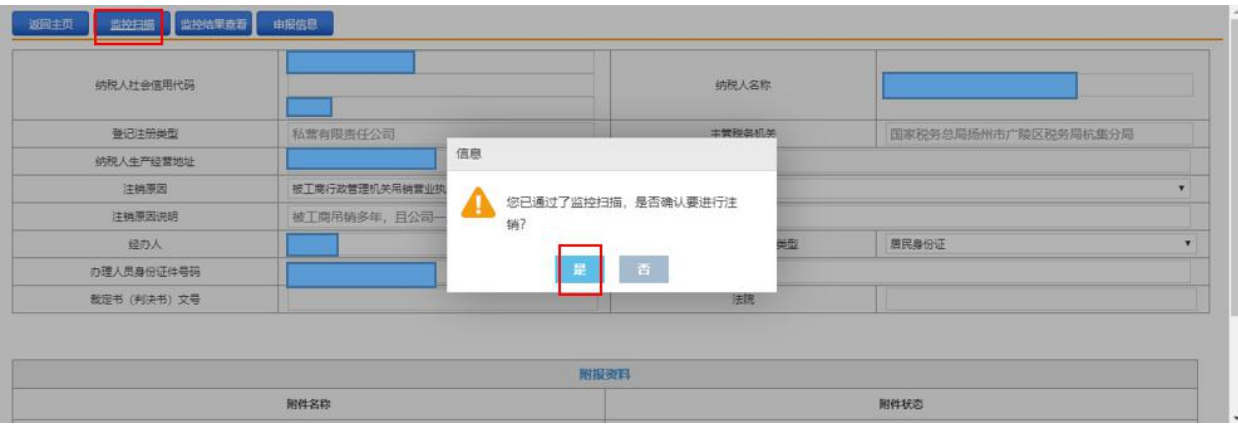

# 10.点击"是",完成注销申请。

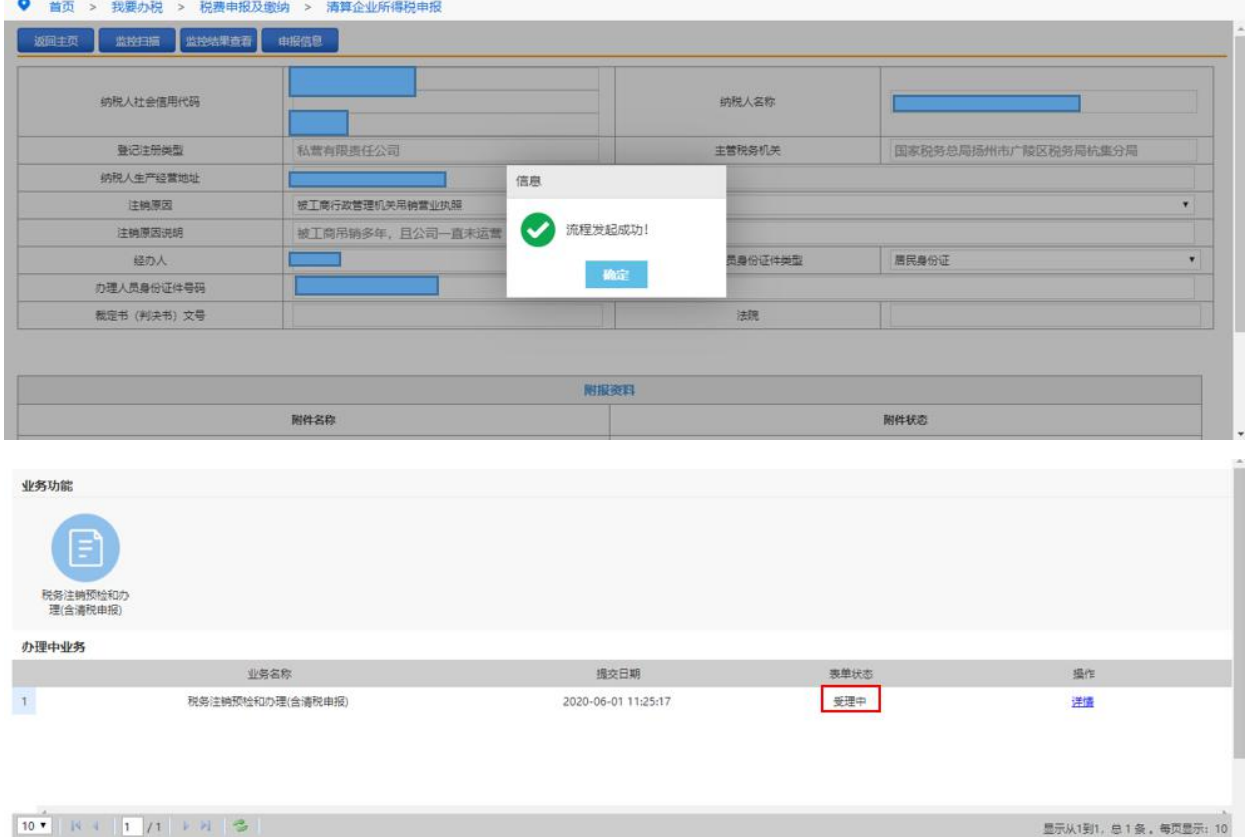

### 【注意事项】

1.未办理过涉税事宜的纳税人,办理过涉税事宜但没领用过发票(含 代开发票)、没有欠税和没有其他未办结事项的纳税人,查询时已办 结缴销发票、结清应纳税款等清税手续的纳税人,可免予到税务机关 办理清税证明,直接向市场监管部门申请办理注销登记。 未办理过涉税事宜的纳税人,主动到税务机关办理清税的,税务机关 可根据纳税人提供的营业执照即时出具清税文书。

经人民法院裁定宣告破产的纳税人,持人民法院终结破产程序裁定书 向税务机关申请税务注销的,税务机关即时出具清税文书。

未处于税务检查状态、无欠税(滞纳金)及罚款、已缴销发票和税控 专用设备的企业分支机构,若由总机构汇总缴纳增值税、企业所得税, 并且不就地预缴或分配缴纳增值税、企业所得税的,税务机关即时出 具清税文书。

符合下列条件的纳税人在办理税务注销时,税务机关提供即时办结服 务,采取"承诺制"容缺办理,即时出具清税文书:

(1)办理过涉税事宜但未领用发票、无欠税(滞纳金)及罚款的纳 税人,主动到税务机关办理清税。

(2)对未处于税务检查状态、无欠税(滞纳金)及罚款、已缴销增 值税专用发票及税控专用设备,且符合下列情形之一的纳税人。

①纳税信用级别为 A 级和 B 级的纳税人;

②控股母公司纳税信用级别为 A 级的 M 级纳税人;

③省级人民政府引进人才或经省级以上行业协会等机构认定的行业 领军人才等创办的企业;

④未纳入纳税信用级别评价的定期定额个体工商户;

⑤未达到增值税纳税起征点的纳税人。

2.处于非正常状态纳税人在申报办理税务注销前,需先解除非正常状 态,补办申报纳税手续。